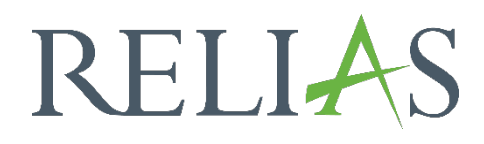

## E-Mail-Vorlagen

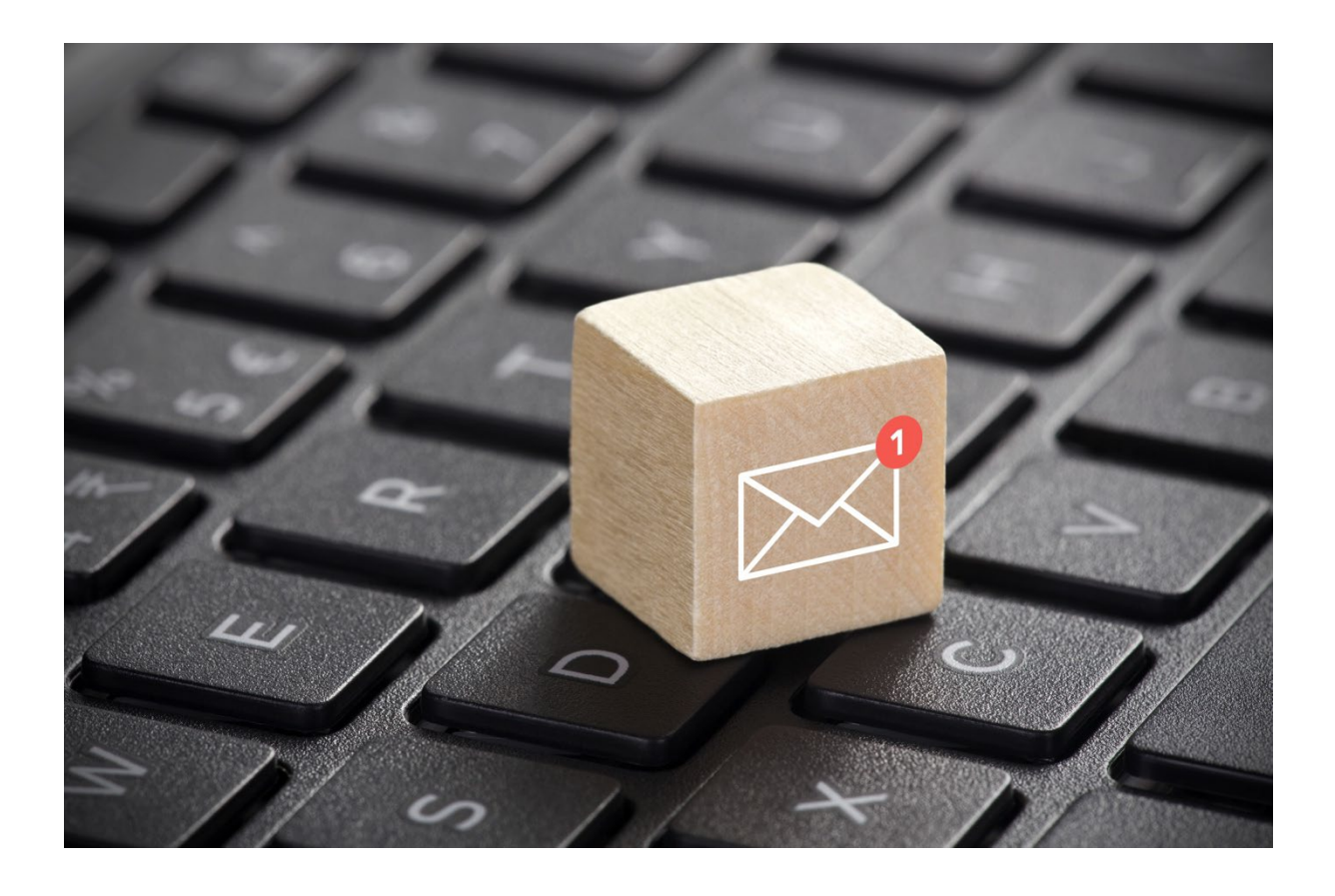

## E-Mail-Vorlagen

E-Mail-Vorlagen sind vorgefertigte E-Mails, die für bestimmte Kommunikationsszenarien im Portal entwickelt wurden. Diese können von Administrator\*innen im System bearbeitet und an die spezifischen Anforderungen Ihrer Einrichtung angepasst werden.

Bitte beachten Sie: Alle E-Mail-Vorlagen, die an die Lernenden gerichtet sind, können nicht genutzt werden, wenn im Profil der jeweiligen Person keine E-Mail-Adresse hinterlegt ist.

Bitte beachten Sie: Die E-Mail-Vorlage "Warnhinweis Schulung – Führungskräfte", "Anmeldung zur Veranstaltung wartet auf Genehmigung Führungskraft" wird nur versendet, wenn eine Führungskraft in einer Organisationsebene als Benachrichtigungsempfänger\*in hinterlegt wurde. Nähere Informationen hierzu entnehmen Sie bitte der Anleitung "Benachrichtigungsempfänger\*in".

## E-Mail-Vorlagen bearbeiten

Um zu den E-Mail-Vorlagen zu gelangen, melden Sie sich im System an und wählen Sie im Menüband links zunächst "Einstellungen" und dann "E-Mail-Vorlagen" aus (siehe Abbildung 1).

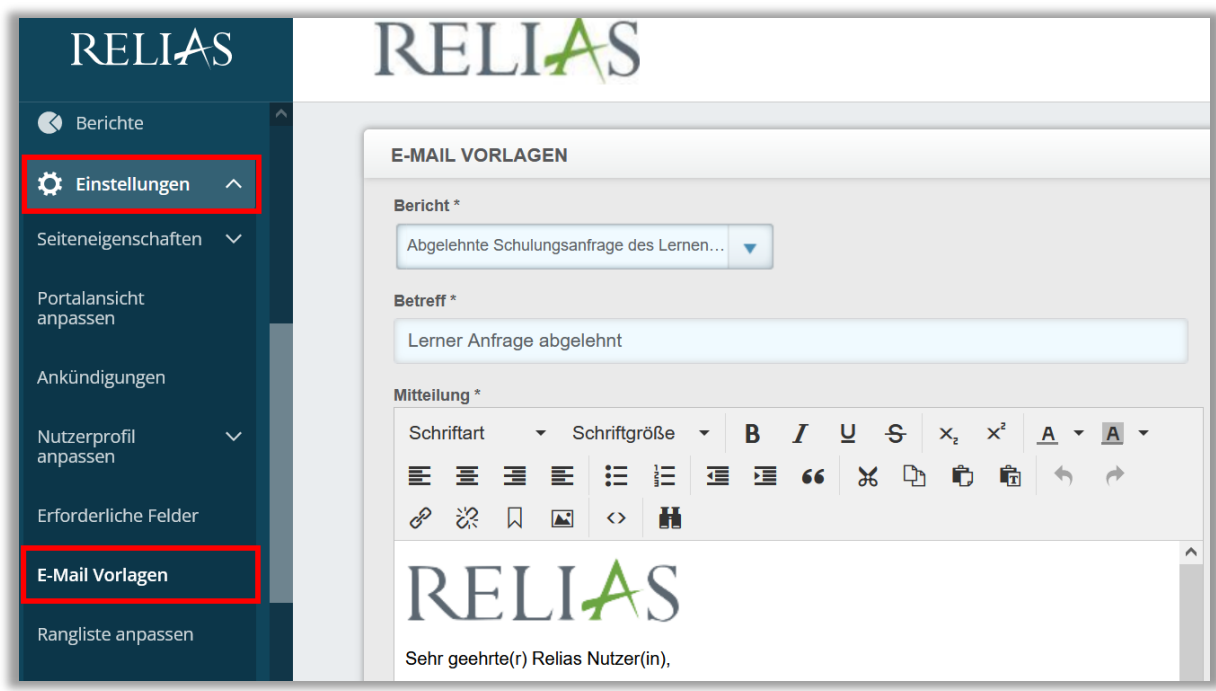

*Abbildung 1 – Menüpunkt "Einstellungen" und "E-Mail-Vorlagen"*

Um sich Kenntnisse über die verschiedenen Vorlagen zu verschaffen, klicken Sie oben rechts auf "+ Beschreibungen und Anwendungsbeispiele" (siehe Abbildung 2). Hier erhalten Sie einen Überblick über alle verfügbaren E-Mail-Typen und deren jeweiligen Anwendungsfälle (siehe Abbildung 3). Diese Übersicht stellen wir Ihnen auch ab Seite 5 dieser Anleitung zur Verfügung.

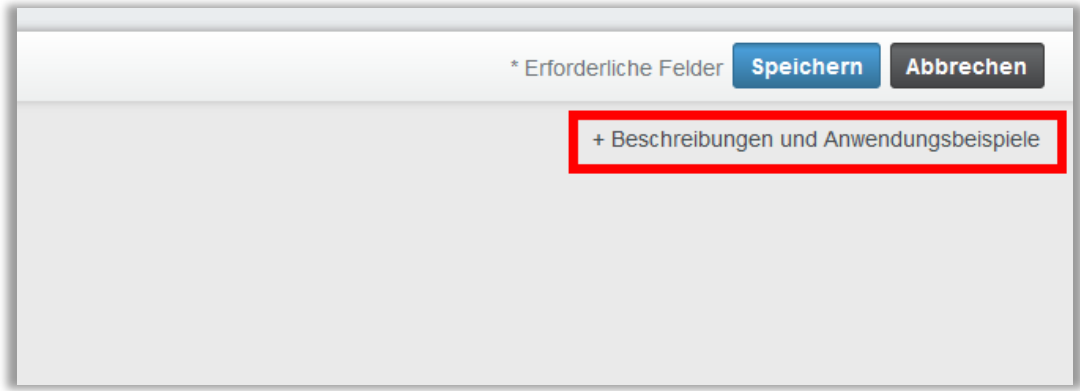

*Abbildung 2 – Beschreibungen und Anwendungsbeispiele* 

| <b>E-MAIL-TYPEN</b>                                                                                                    | <b>Drucken</b>                                                                                                    |
|----------------------------------------------------------------------------------------------------|----------------------------------------------------------------------------------------------------|
| Art und Erklärung                                                                                                    | Anwendungsfall des Beispiels                                                                                                    |
| Abgelehnte Schulungsanfrage des Lernenden<br>Wird an einen Lerner geschickt, wenn eine Führungskraft externe<br>Kursanfragen ablehnt.                                                                                                    | Wenn eine Führungskraft externe Kursanfragen eines Lerners<br>ablehnt, wird diese den Lerner darüber informieren.                                                                                                    |
| Abmeldung der Lerner von Veranstaltungen<br>Wird an Lerner geschickt, um sie darüber zu informieren, dass sie<br>aus einer Veranstaltung abgemeldet wurden.                                                                                                    | Ein Lerner, der von einer Veranstaltungseinheit abgemeldet<br>wurde, wird per E-Mail darüber informiert, für den Fall, dass er<br>seinen Anmeldestatus nicht im LMS vor dem Startdatum der<br>Fortbildungseinheit überprüft. |
| Anfrage zur Einreichung des Anforderungs-Trackers<br>Diese E-Mail wird an die Führungskraft eines Teilnehmers gesandt,<br>wenn ein Teilnehmer eine Anfrage an die Supervison einreicht,<br>dass dieser den Abschluss / Anhänge seiner<br>Anforderungsnachverfolgung überprüft. | Ein Lerner hat eine Kopie seiner aktuellen Berufsregistrierungen<br>und möchte seiner Führungskraft eine Kopie der Registrierung<br>vorlegen, damit er sie für diese Anforderung als abgeschlossen<br>markieren kann         |
| Anmeldung zur Veranstaltung - Bestätigung<br>Wird an Lerner geschickt, wenn sie erfolgreich für eine<br>Veranstaltung registriert wurden.                                                                                                    | Dies ist eine Empfangsbestätigung per E-Mail für den Lerner für<br>seine Aufzeichnungen und Aufbewahrung.                                                                                                    |
| Anmeldung zur Veranstaltung wartet auf Genehmigung -<br>Führungskraft<br>Wird an eine Führungskraft gesendet, wenn Lerner in eine<br>Veranstaltungseinheit eingeschrieben sind, und einer<br>Genehmigung hedürfen                                                              | Führungskräfte erhalten Sätze mit Wartelistenanmeldungen für<br>Veranstaltungen, die sie dazu auffordern, sich in das LMS<br>einzuloggen und eine große Anzahl von Lernern auf einmal zu<br>genehmigen.                      |

*Abbildung 3 – Überblick der Anwendungsfälle*

Um eine bestimmte Vorlage anzupassen, wählen Sie im Dropdown-Menü unter "Bericht" die entsprechende Vorlage aus. Anschließend können Sie den Betreff sowie die Mitteilung bearbeiten. Klicken Sie abschließend auf "Speichern", um sicherzustellen, dass Ihre Änderungen übernommen werden.

Sobald eine E-Mail-Vorlage angepasst wurde, steht die Schaltfläche "Auf die Standardvorlage zurücksetzen" zur Verfügung, mit deren Hilfe Sie die Vorlage wieder auf das ursprüngliche Relias-Format zurücksetzen können (siehe Abbildung 4).

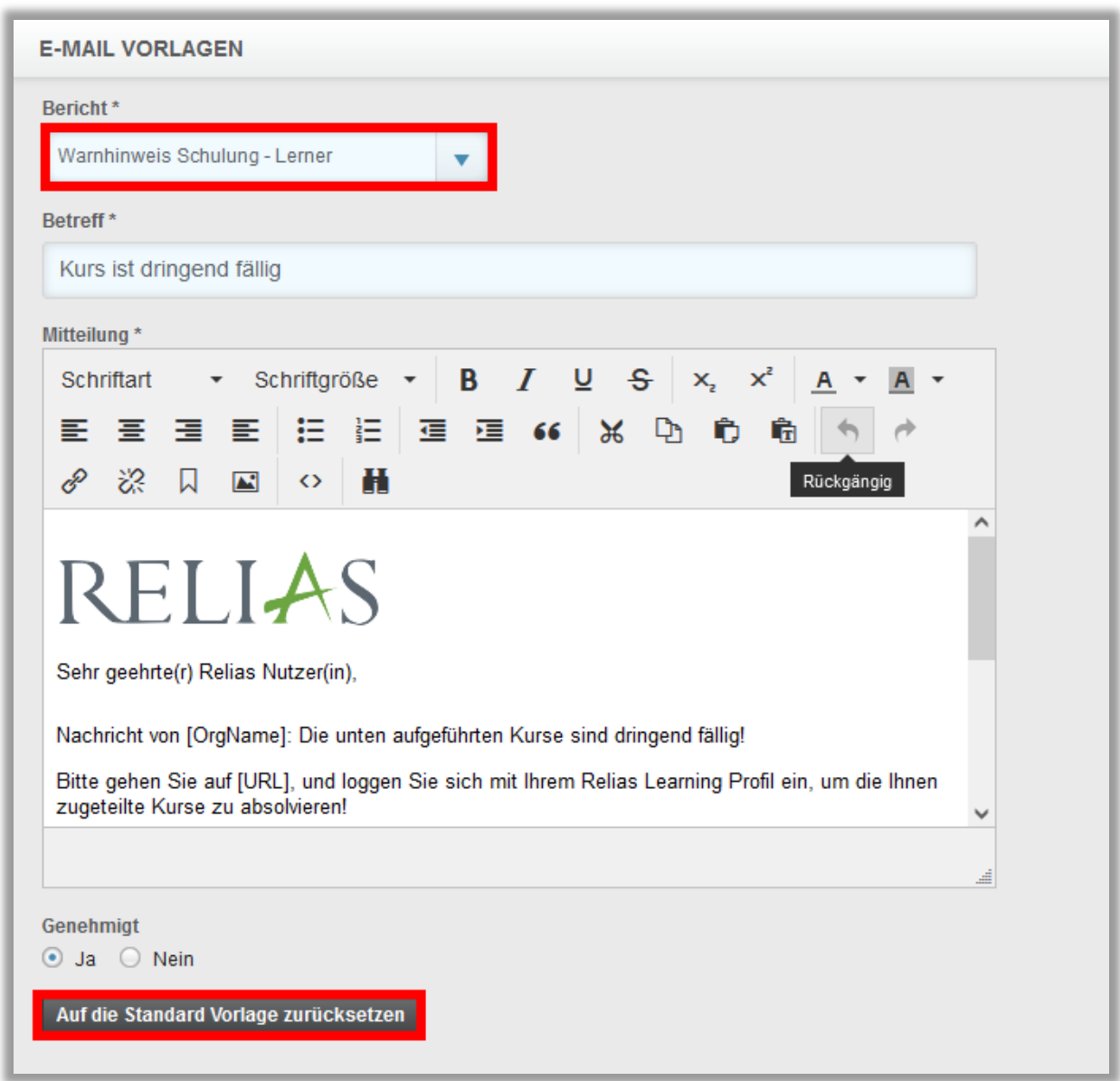

*Abbildung 4 – Bearbeitung einer Vorlage*

Bitte beachten Sie: Die Texte in den eckigen Klammern sind sogenannte Parameter. Diese Informationen generiert das System automatisch. So wird beispielsweise [OrgName] automatisch mit dem Namen der Organisationsstruktur befüllt. Bei der Bearbeitung der E-Mail-Vorlage sollten Sie darauf achten, die Parameter im Wortlaut nicht zu verändern, da diese sonst nicht mehr ordnungsgemäß funktionieren.

Es gibt vielleicht einige E-Mail-Vorlagen, die Sie nicht in Ihrer Einrichtung verwenden können oder möchten. Um den automatischen Versendungsvorgang zu beenden, wählen Sie die entsprechende E-Mail-Vorlage aus dem Dropdown-Menü "Bericht\*" aus. Ganz unten wählen Sie bitte "Nein" für "Genehmigt" aus. Speichern Sie abschließend Ihre Änderungen. Wenn Sie die E-Mail-Vorlage wiedereinsetzen möchten, können Sie dies jederzeit machen, indem Sie die Option "Ja" unter "Genehmigt" auswählen und auch diese Einstellung abschließend wieder "Speichern" (siehe Abbildung 5).

| <b>E-MAIL VORLAGEN</b>                                                                                                    | * Erforderliche Felder Speichern<br>Abbrechen |
|----------------------------------------------------------------------------------------------------|-----------------------------------------------|
| Bericht*<br>Anmeldung zur Veranstaltung - Bestätigung                                                                                                    | + Beschreibungen und Anwendungsbeispiele      |
| Betreff <sup>*</sup><br>Bestätigung Anmeldung zu einer Veranstaltung                                                                                                    |                                               |
| Mitteilung <sup>*</sup><br><b>B</b> $I \cup S \mid x_i \times^2 A$<br>Schriftgröße –<br><b>Schriftart</b><br>$\overline{\phantom{a}}$<br>這<br>国 田 田<br>運 理 66<br>臺<br>$\chi$<br>Þ<br>Ĥ,<br>靠<br>革 |                                               |
| 恣<br>苗<br>口<br>$\mathscr{E}$<br>$\sum$<br>$\leftrightarrow$<br><b>RELIAS</b>                                                                                                    |                                               |
| Sehr geehrte(r) Relias Nutzer(in),                                                                                                    |                                               |
| Diese Email bestätigt Ihre erfolgreiche Anmeldung zur folgenden Veranstaltung:<br>[event_name]                                                                                                    |                                               |
|                                                                                                    | $\sim$                                        |
| Genehmigt<br>● Ja ● Nein                                                                                                    |                                               |

*Abbildung 5 – Deaktivieren von E-Mail-Vorlagen*

Sie sollten sich der E-Mail-Vorlagen bewusst sein, die Ihnen auf Ihrem Portal zur Verfügung stehen, daher geben wir Ihnen auf den Folgeseiten eine Übersicht über die einzelnen Vorlagen mit Erklärungen und Anwendungsbeispielen.

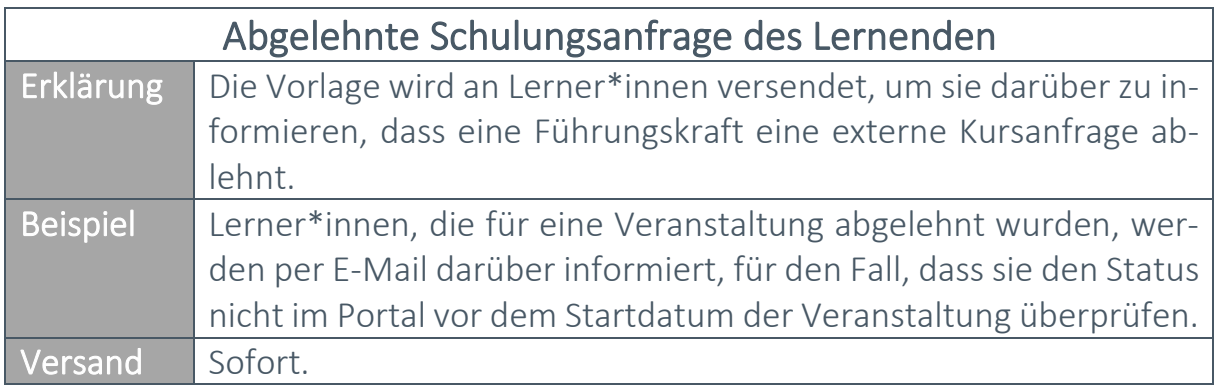

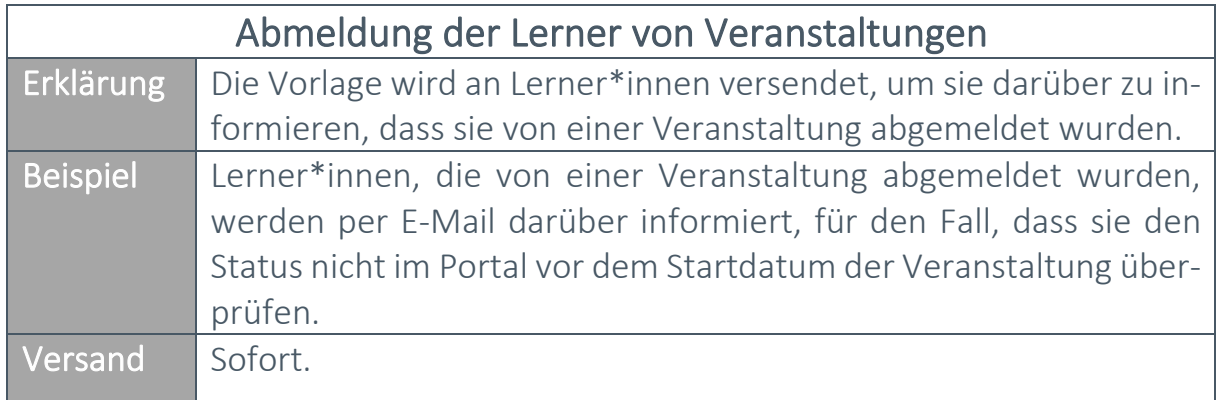

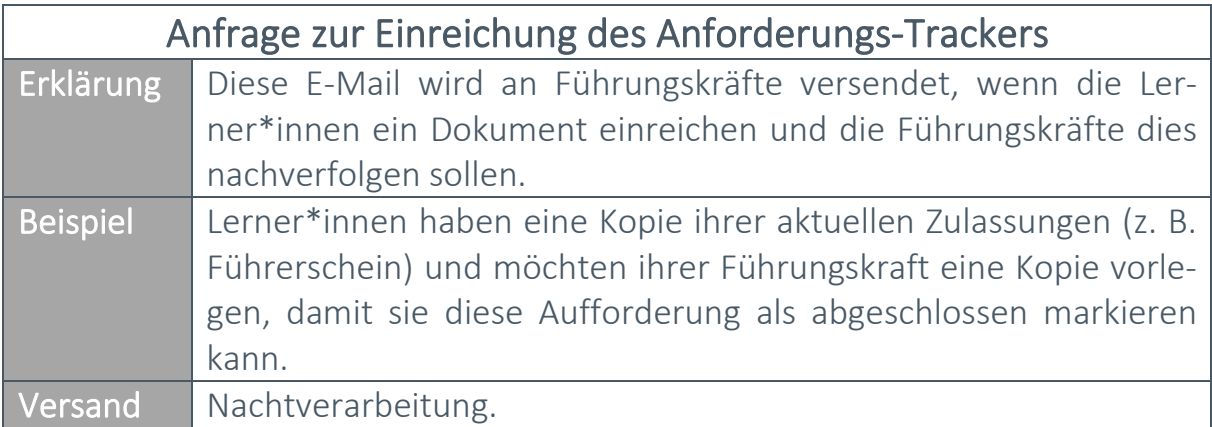

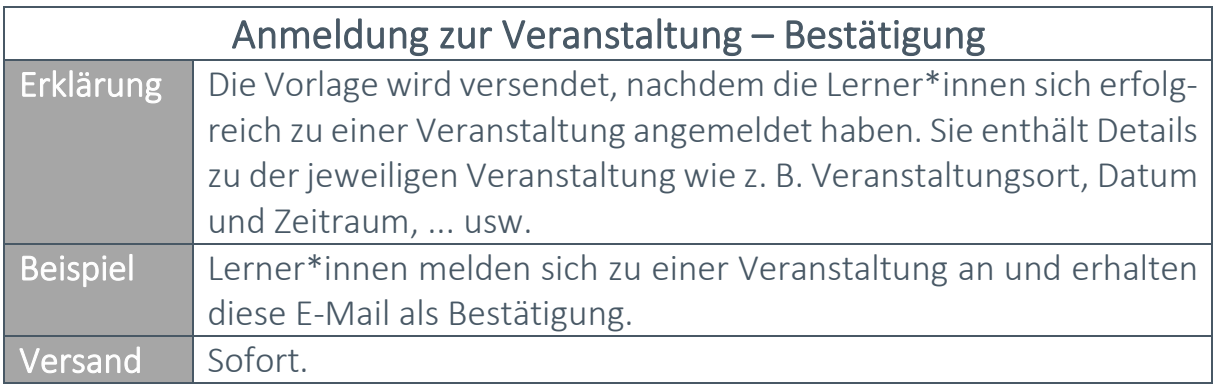

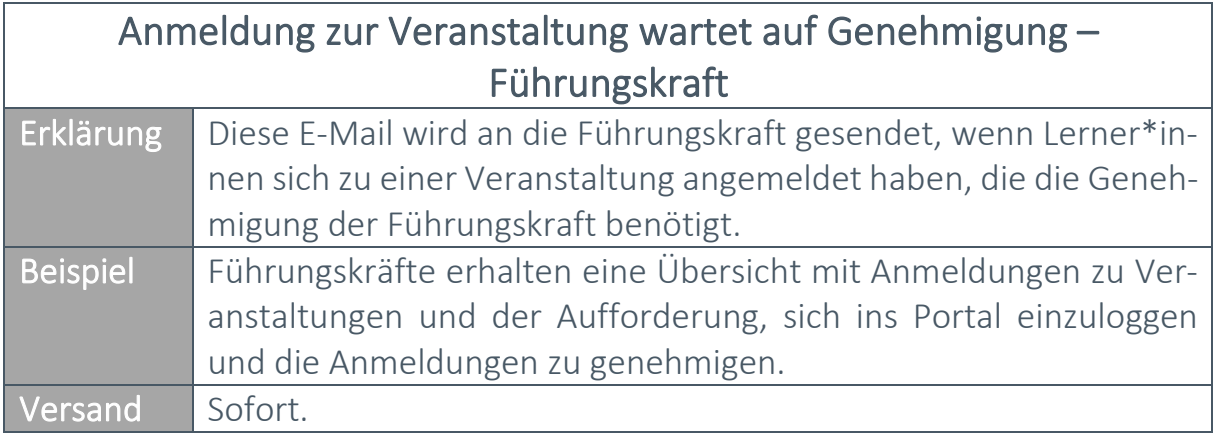

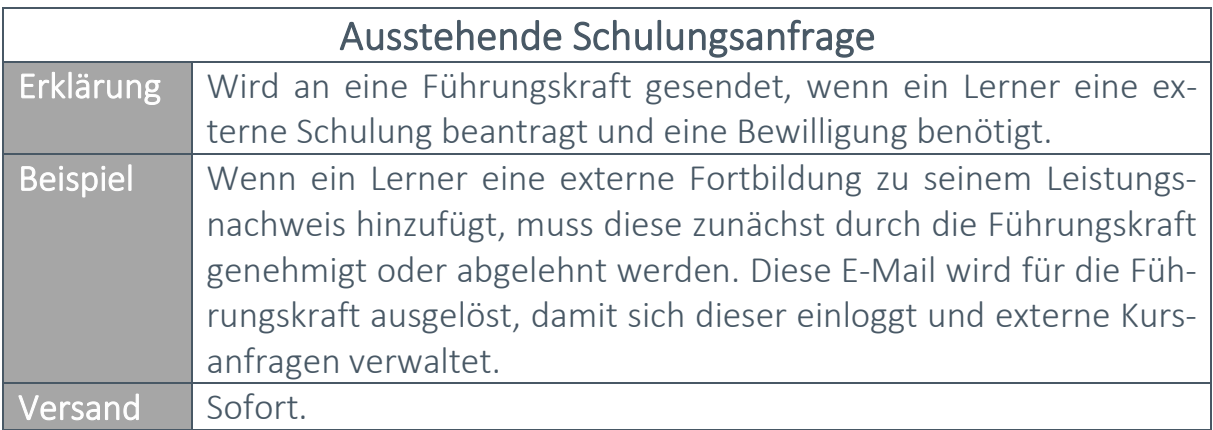

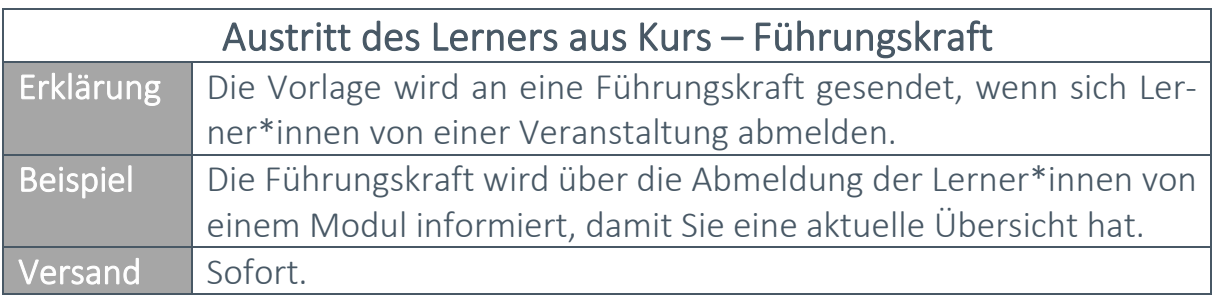

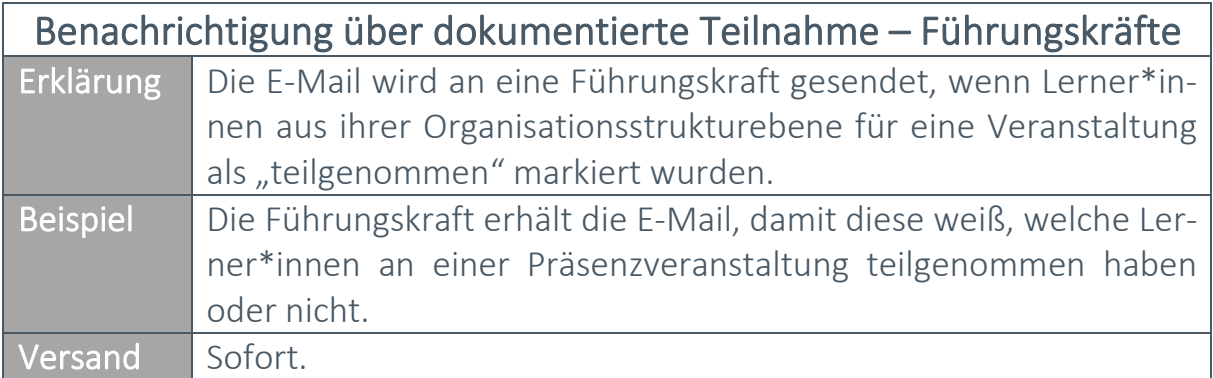

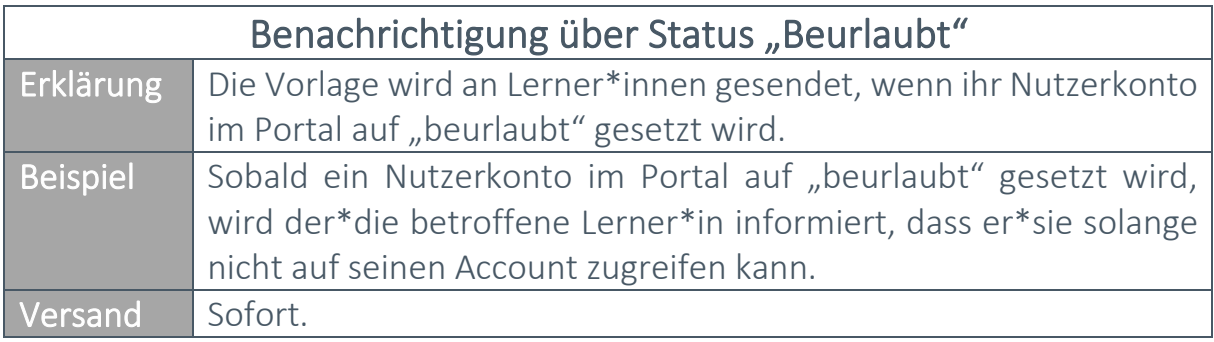

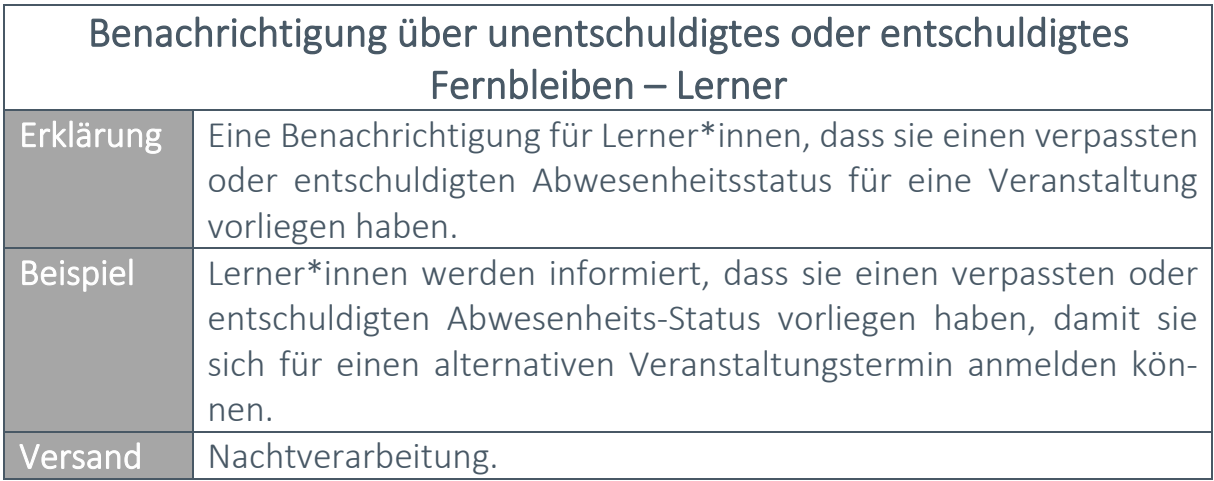

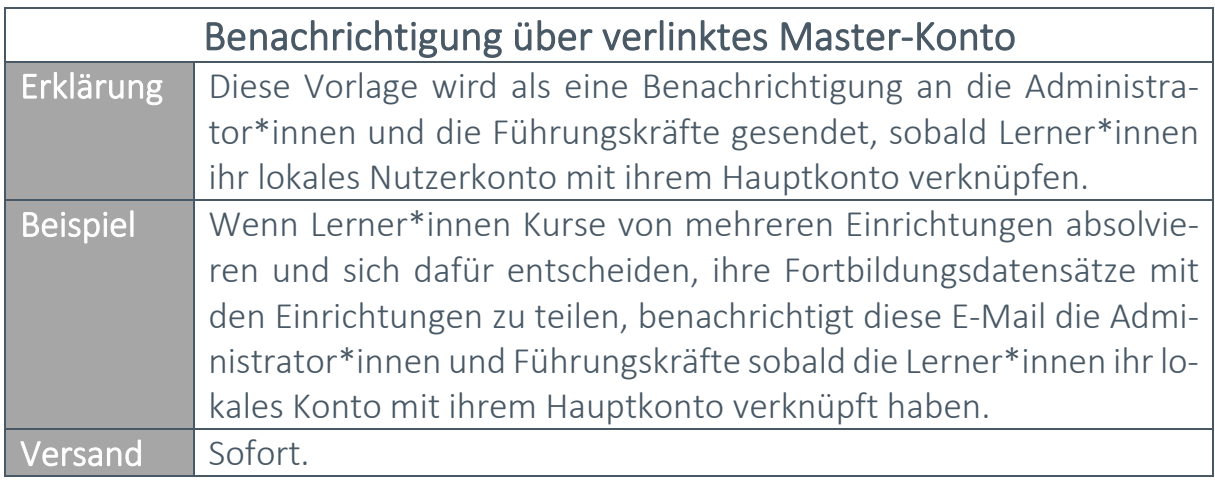

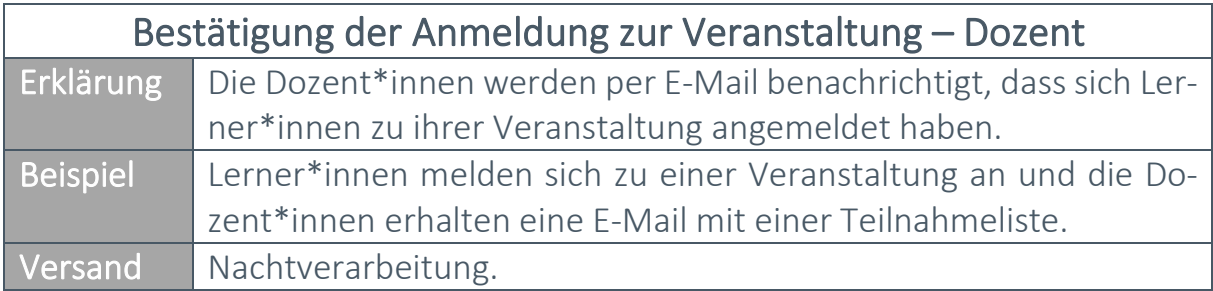

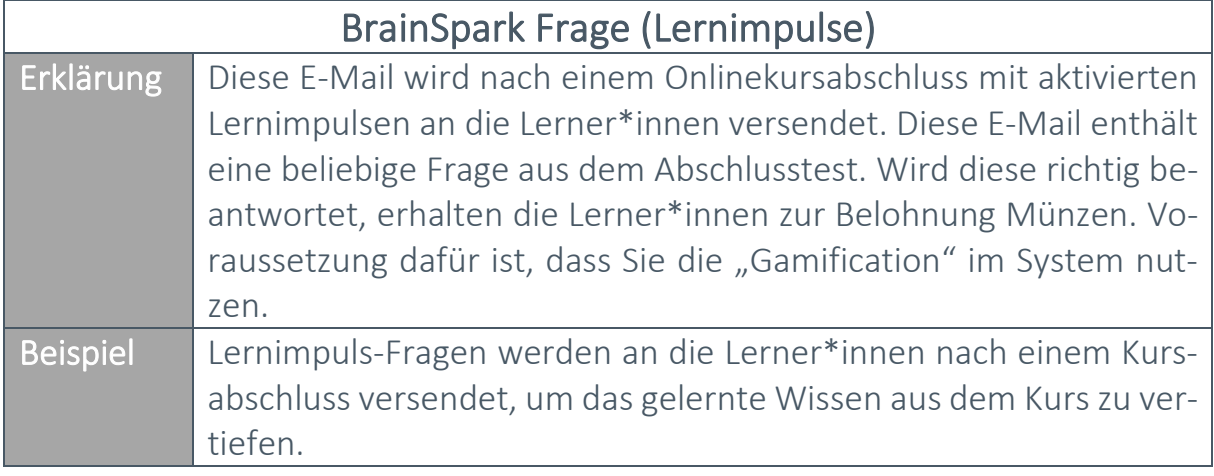

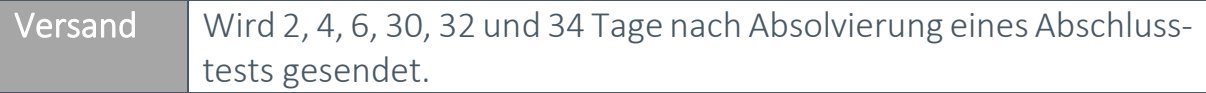

Bitte beachten Sie: Lernimpulse stehen nur für Relias-Module zur Verfügung. Nähere Informationen zu diesem Thema finden Sie in den Anleitungen "Lernimpulse verwalten" und "Lernimpulse deaktivieren".

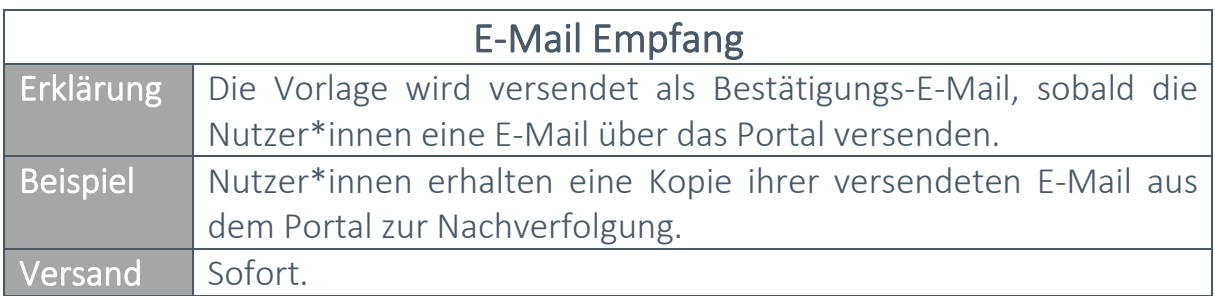

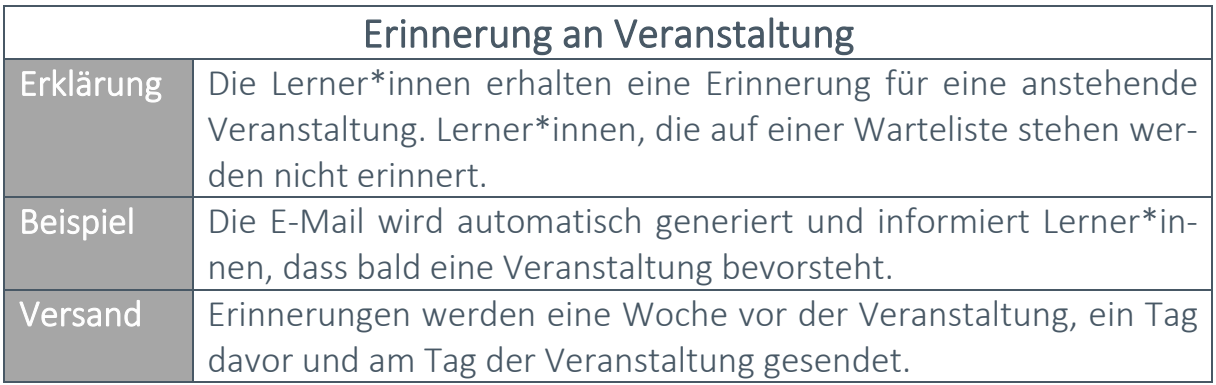

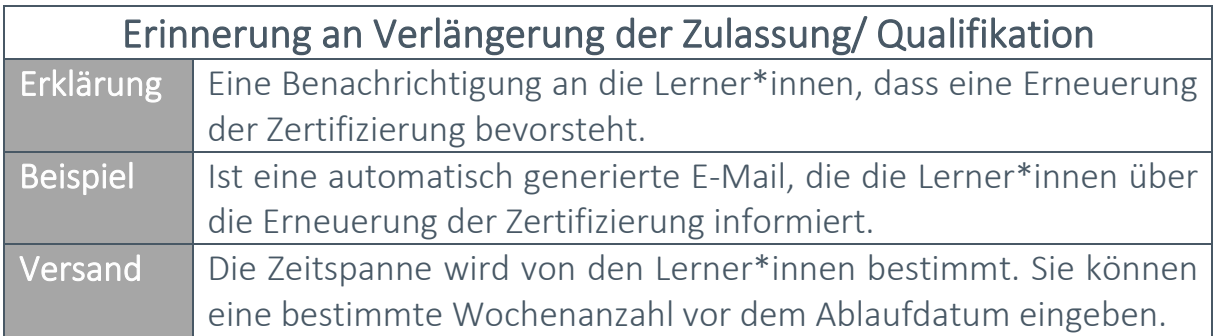

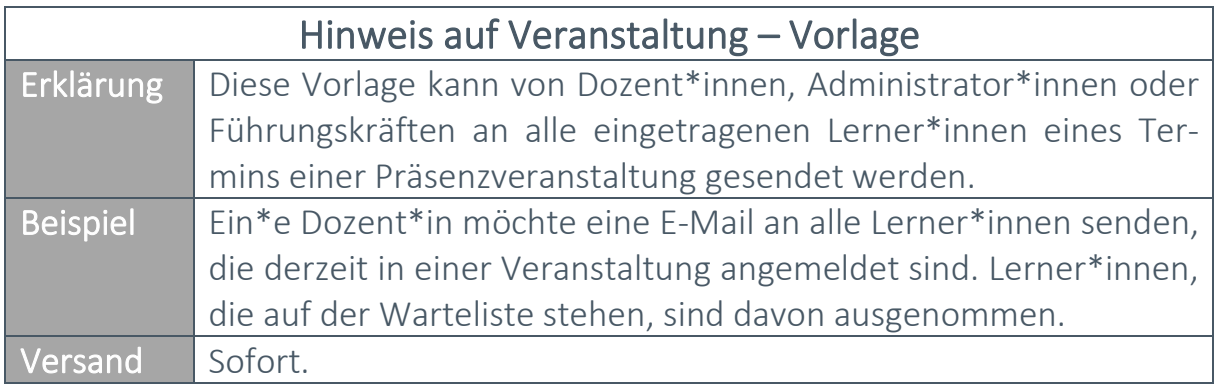

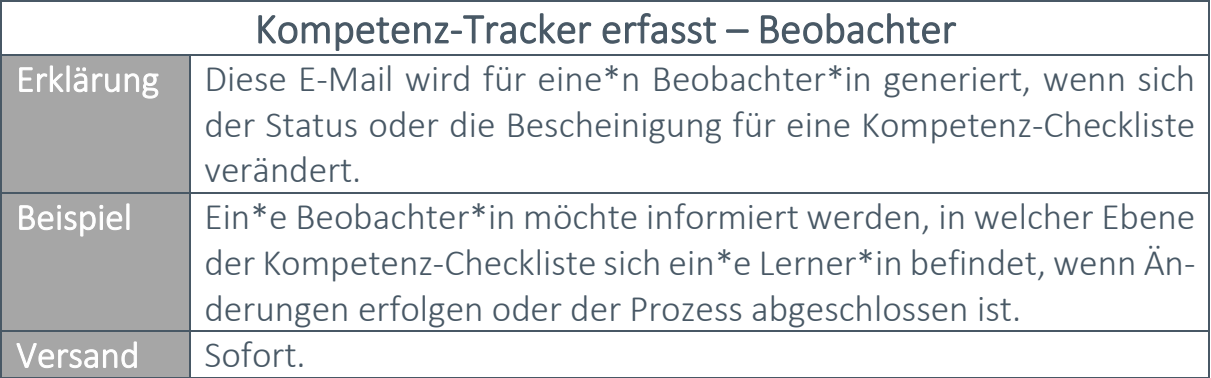

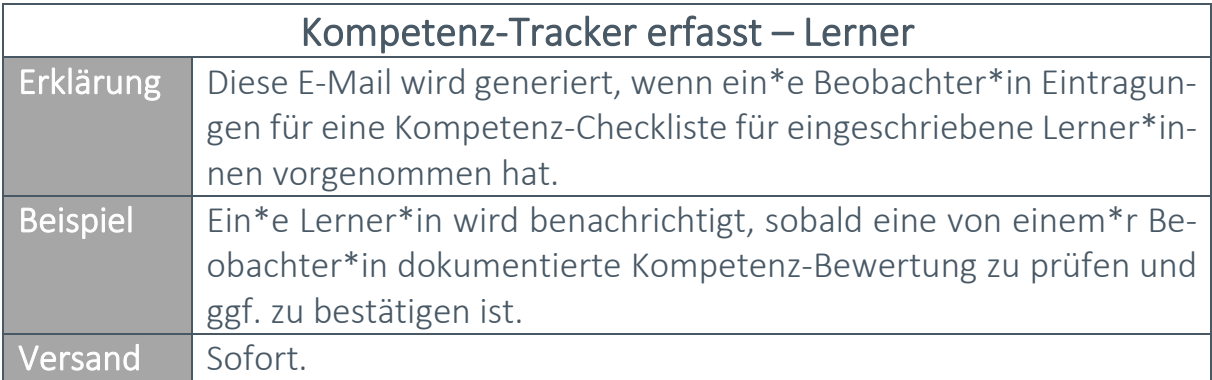

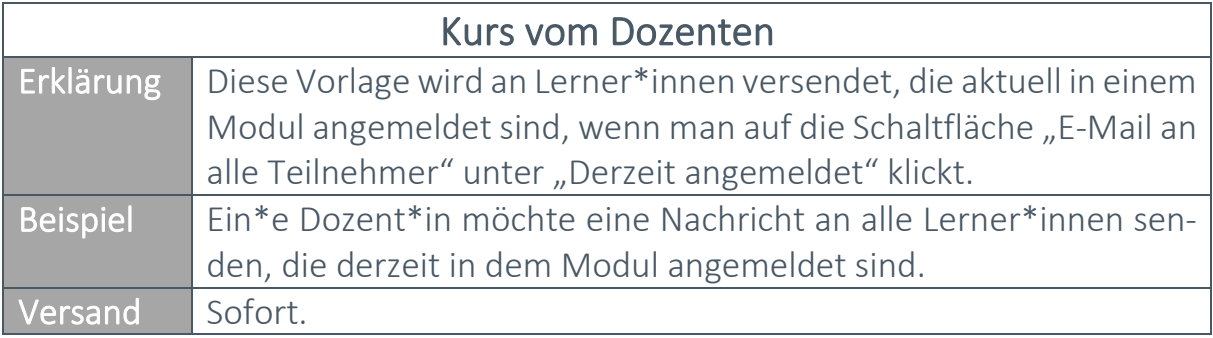

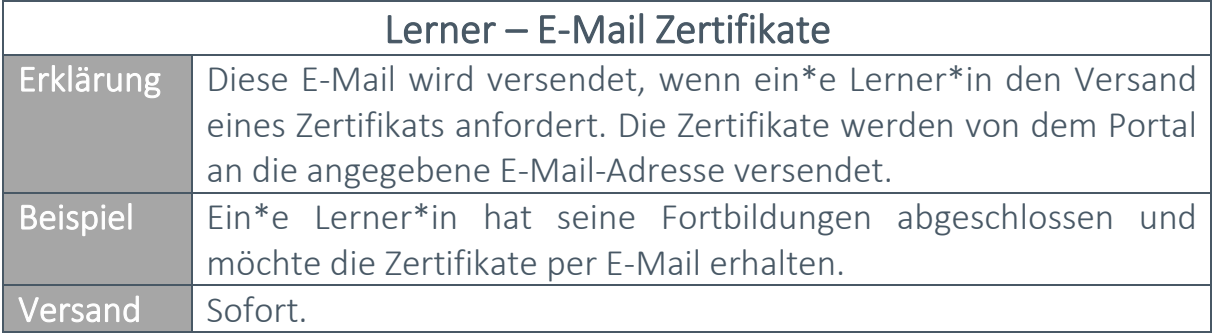

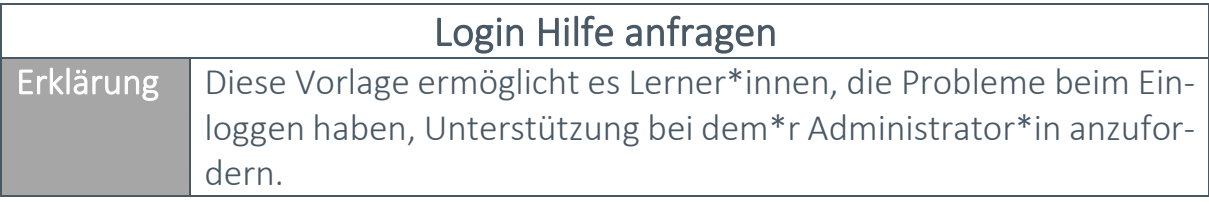

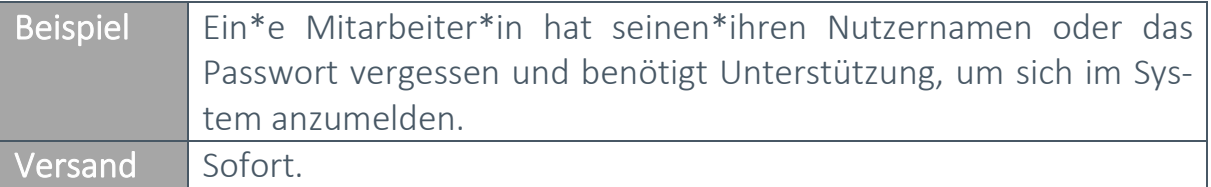

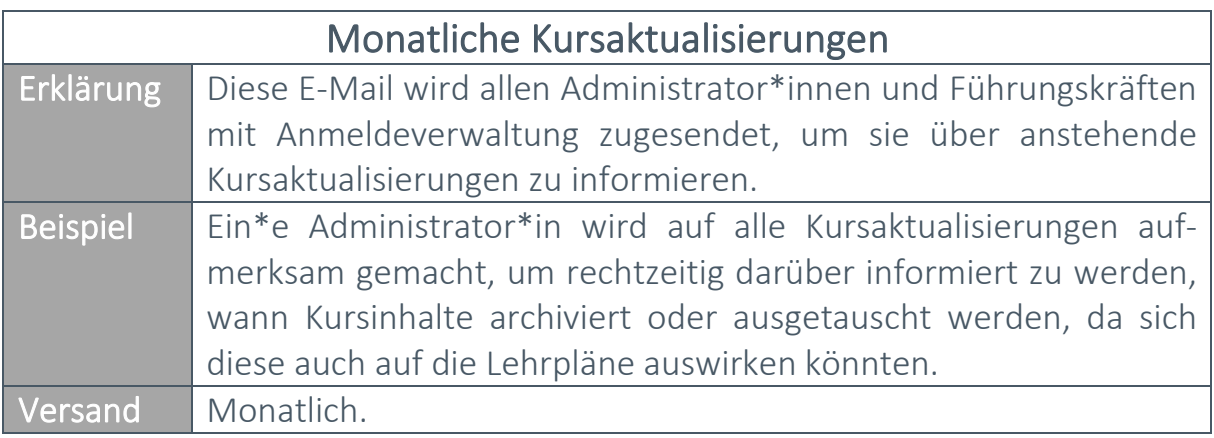

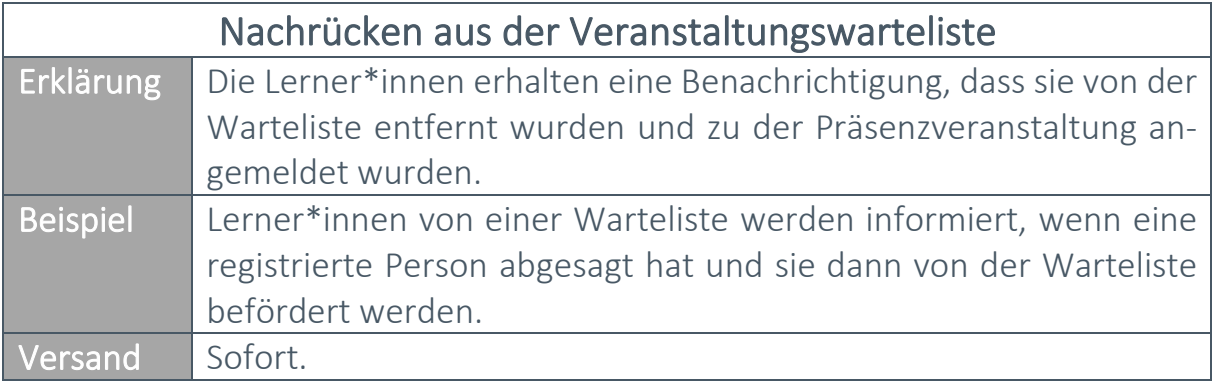

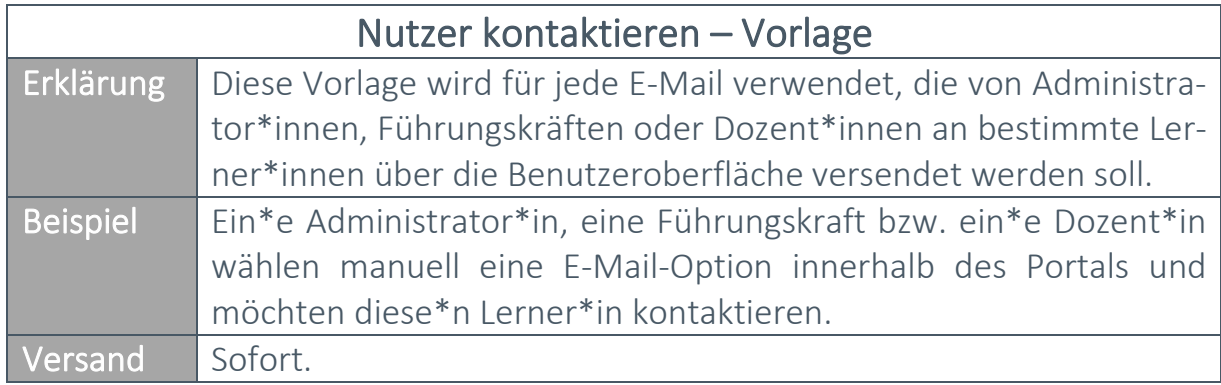

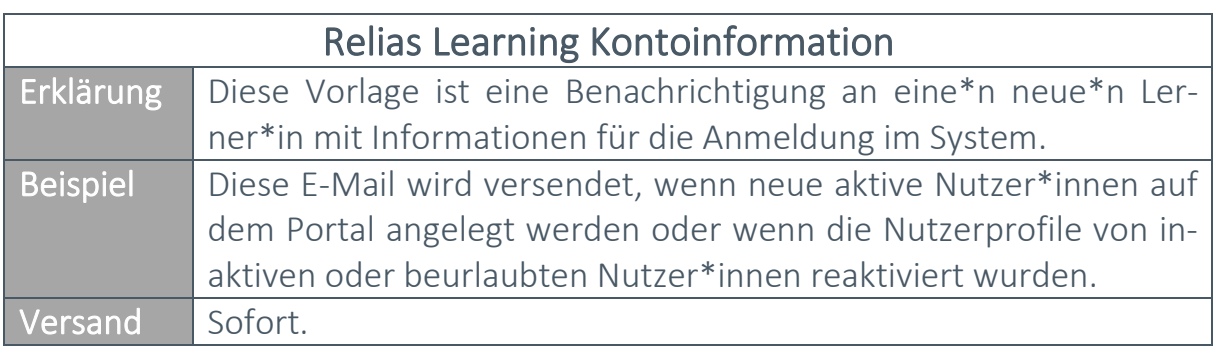

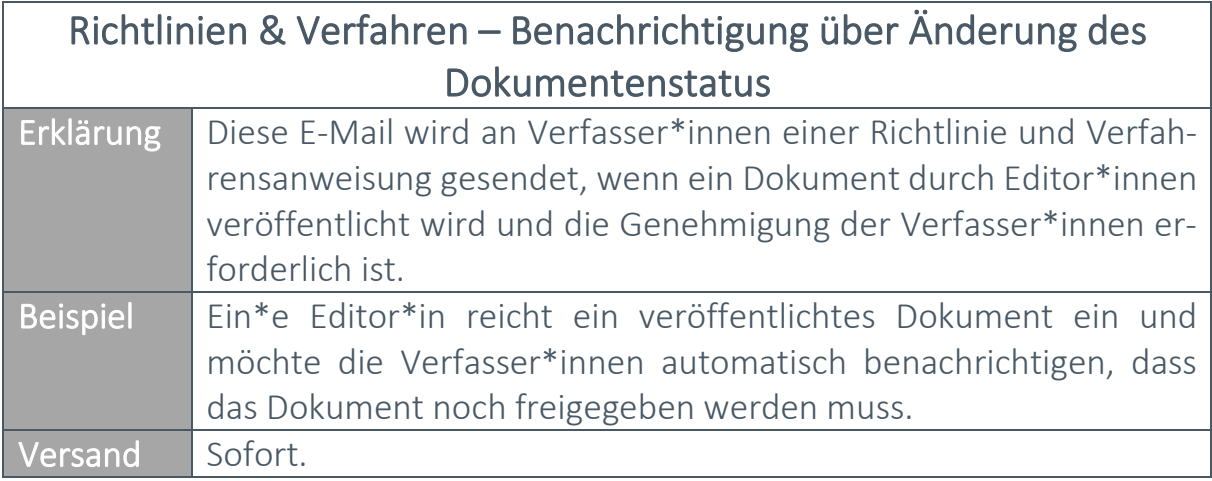

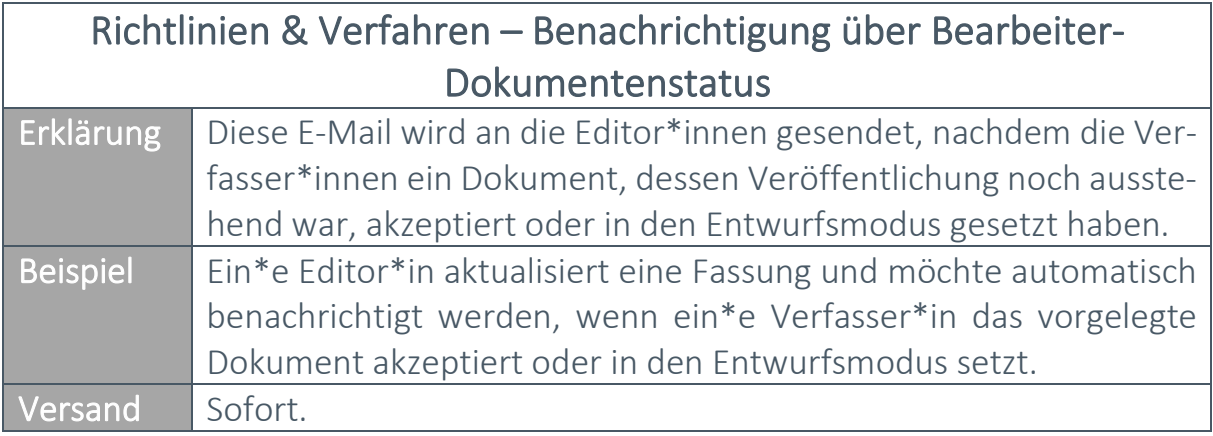

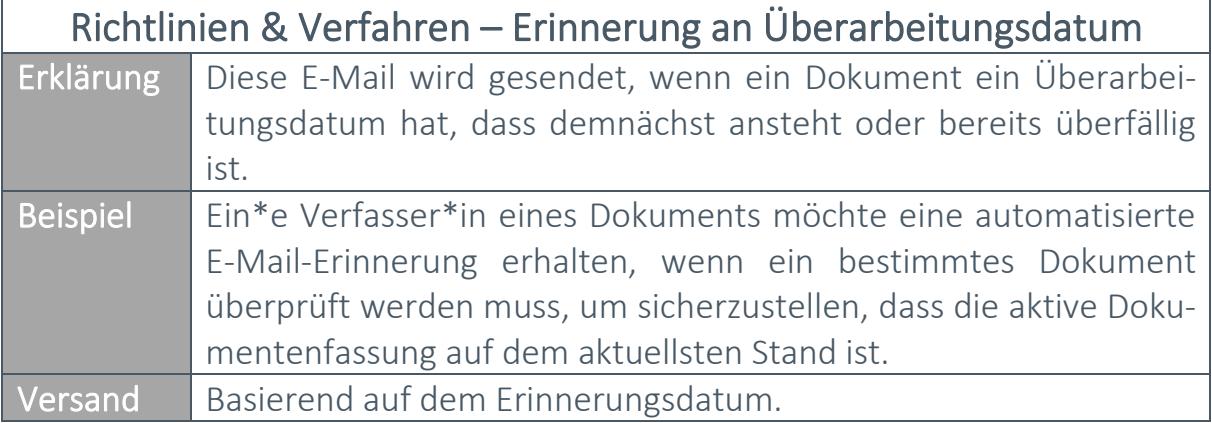

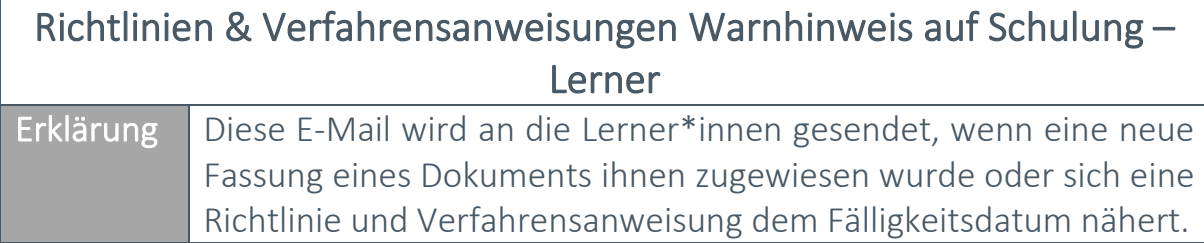

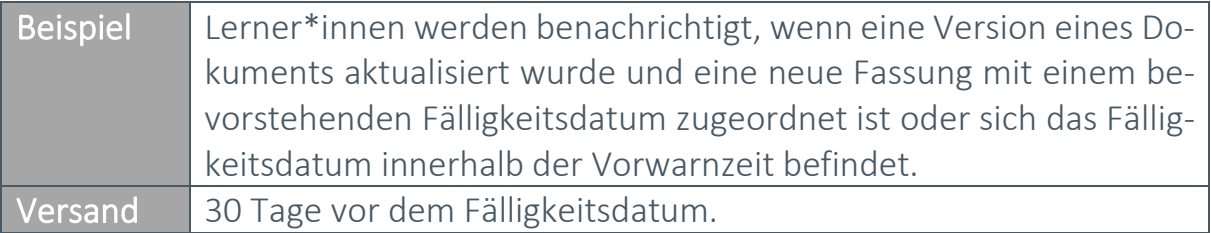

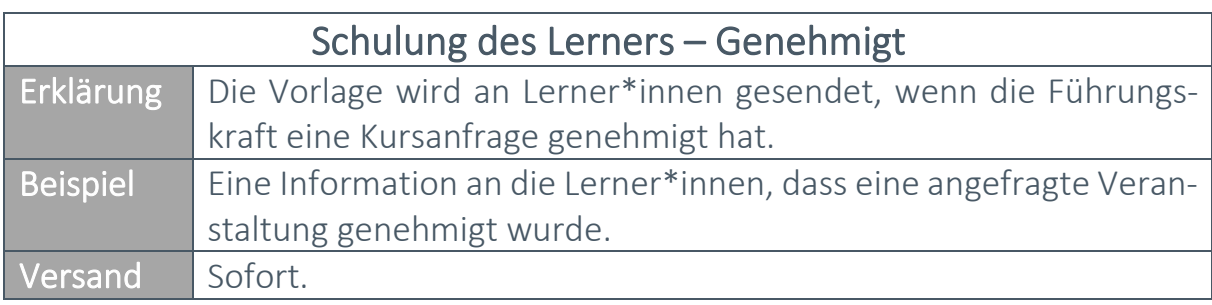

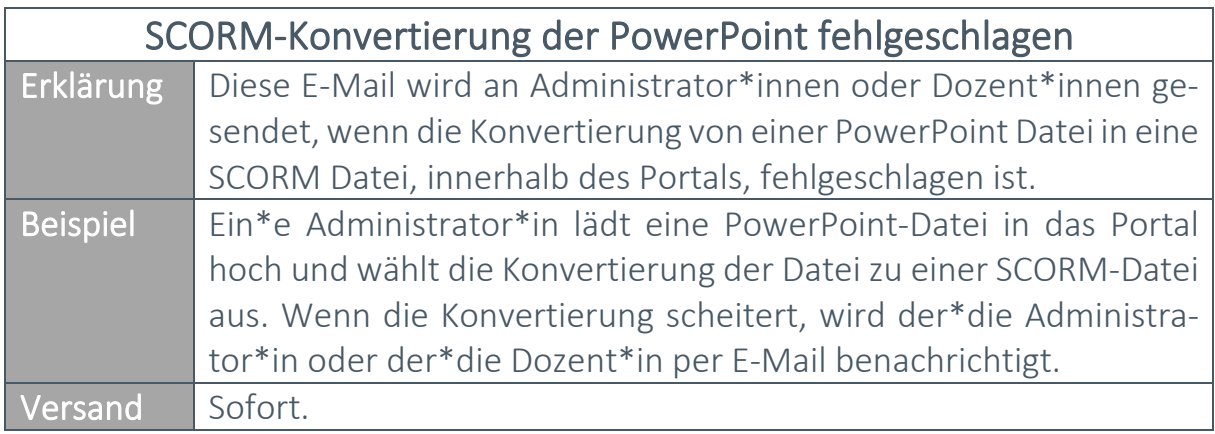

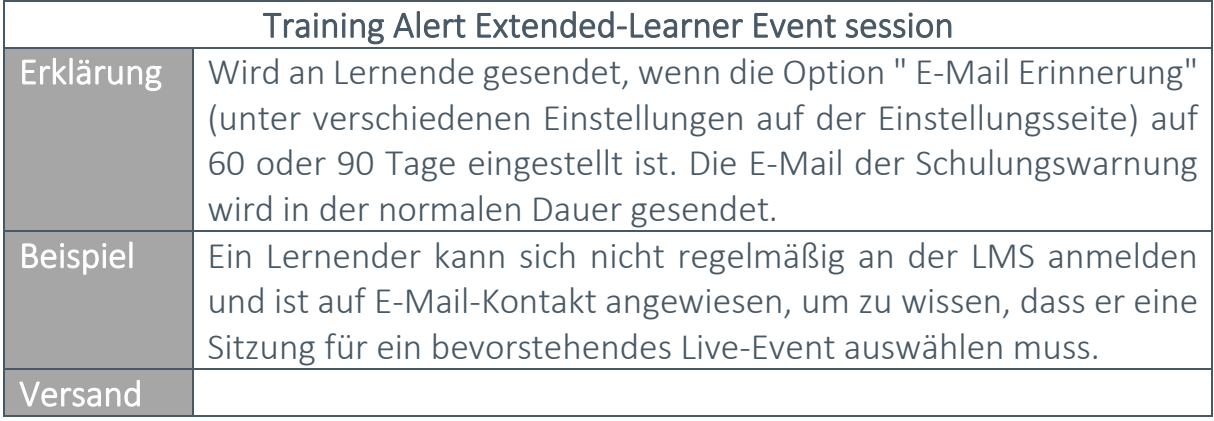

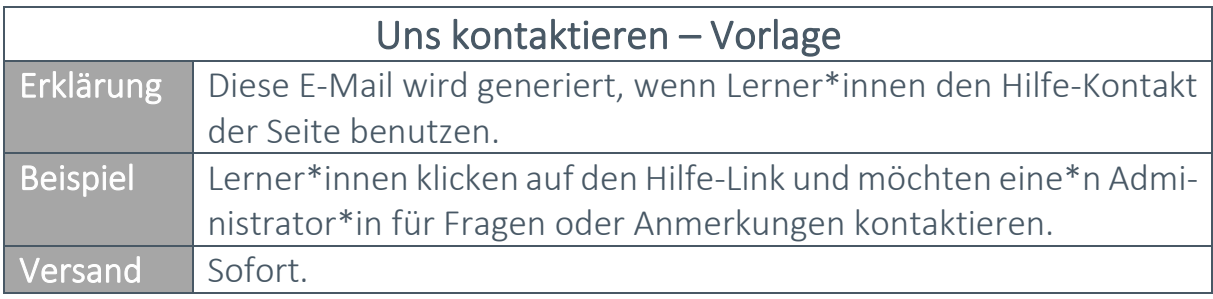

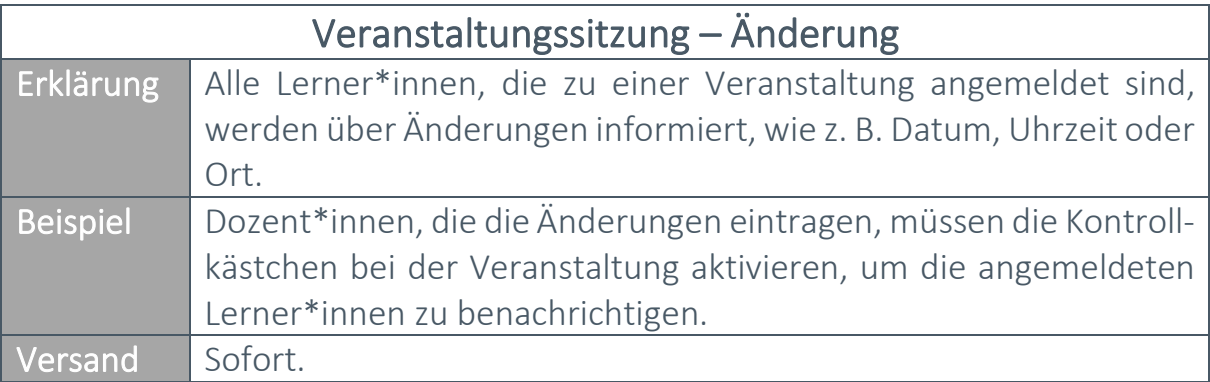

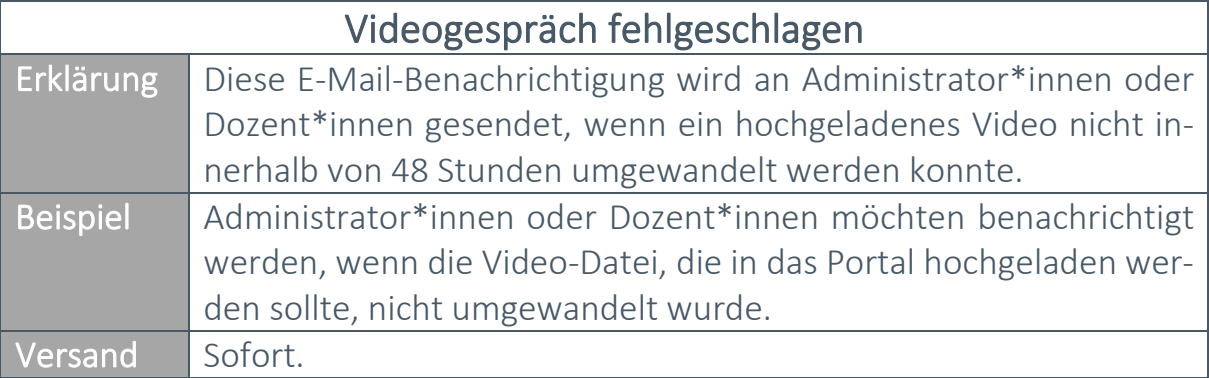

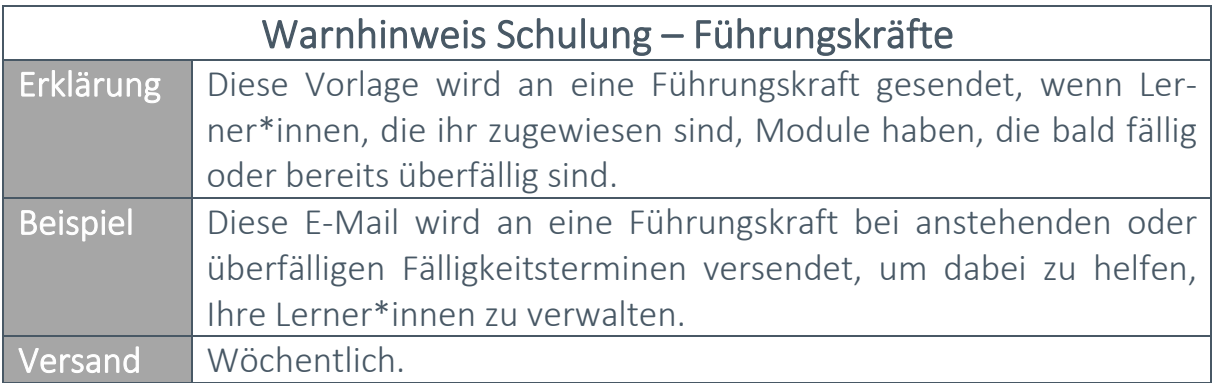

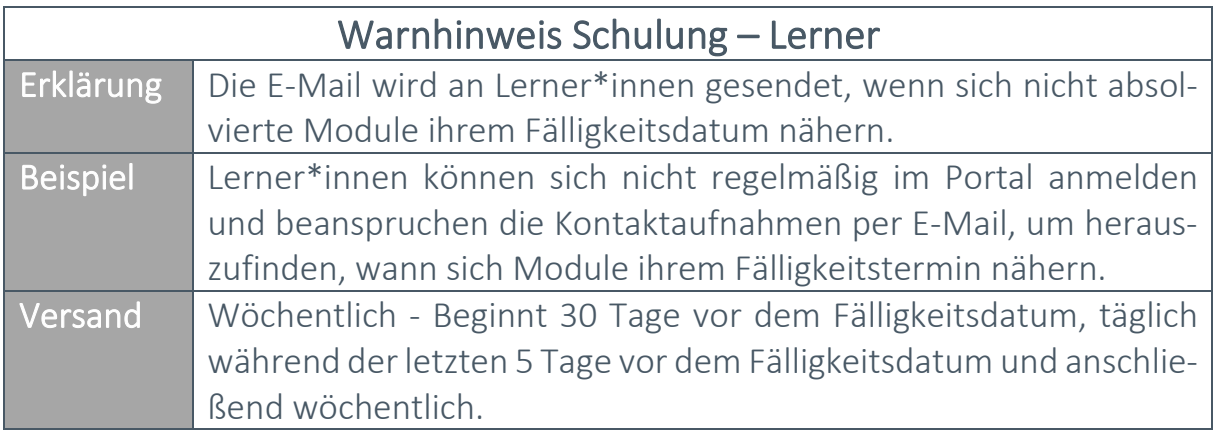